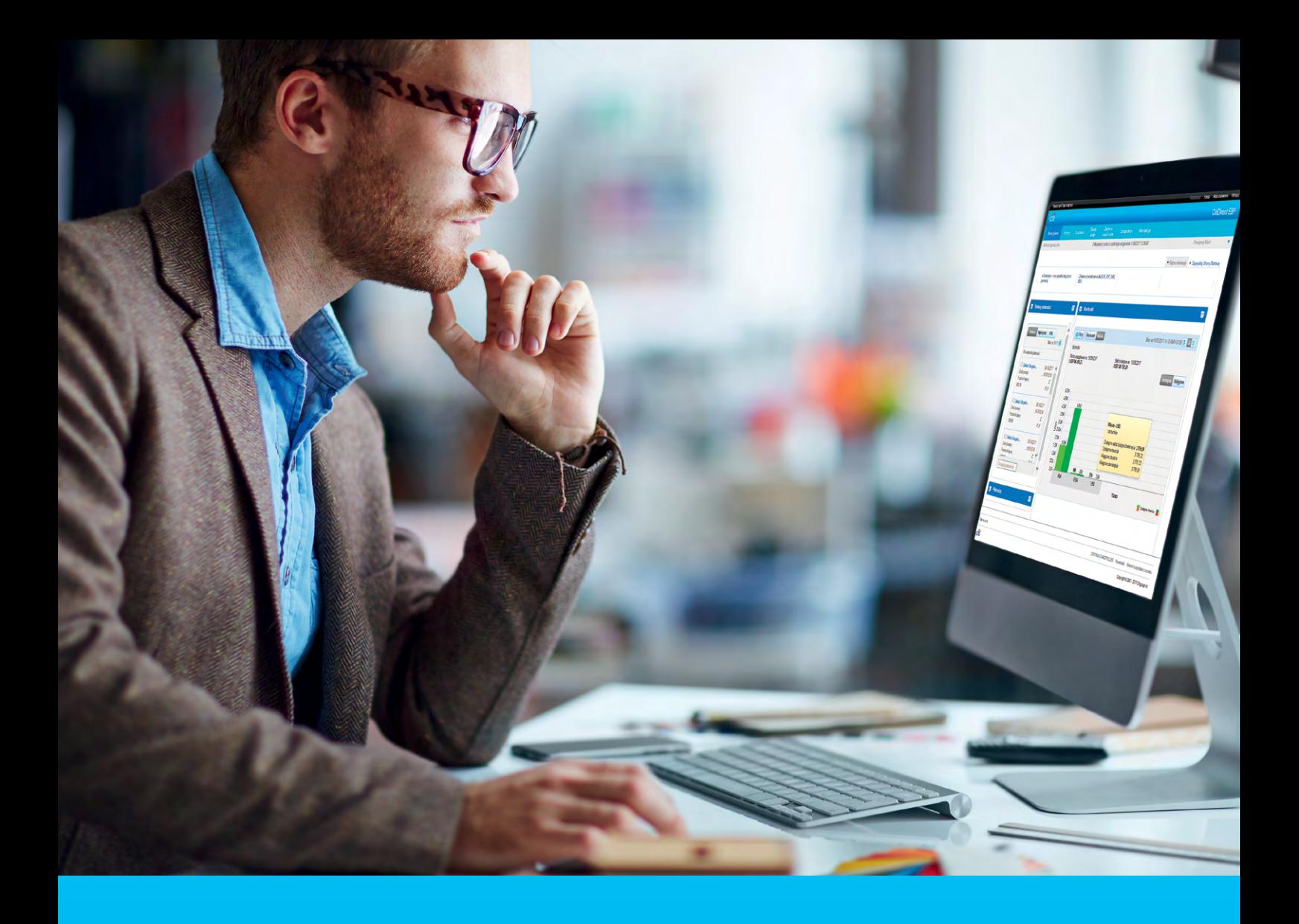

## CitiDirect BE Portal Logowanie i strona startowa

**CitiService** Pomoc Techniczna CitiDirect tel. 801 343 978, +48 22 690 15 21 poniedziałek – piątek; 8:00 – 17:00 helpdesk.ebs@citi.com

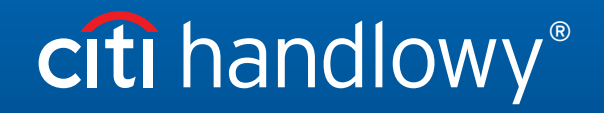

[www.citihandlowy.pl](http://www.citihandlowy.pl) Bank Handlowy w Warszawie S.A.

# Spis treści

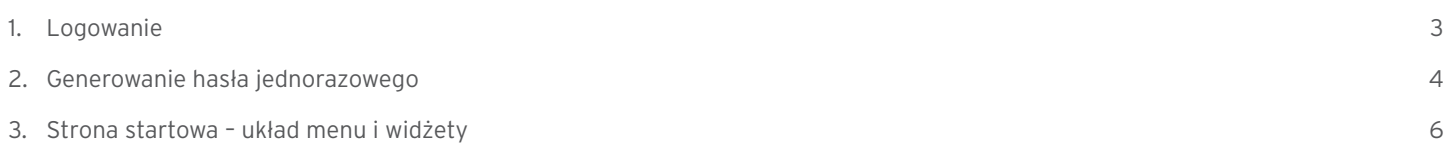

# citi handlowy®

## <span id="page-2-0"></span>1. Logowanie

W przeglądarce internetowej otwórz adres: <https://citidirect.com/login>. Alternatywnie możesz też skorzystać z wersji systemu:

– CitiDirect BE Mobile: [https://m.citidirect.com](https://m.citidirect.com/) – szczegóły [TUTAJ.](https://www.citibank.pl/poland/corporate/polish/pdf/citidirectmobile_pl.pdf)

Wymagania dla poprawnego działania systemu CitiDirect BE, w tym lista przeglądarek internetowych, znajdują się na stronie [http://www.citidirect.pl.](http://www.citidirect.pl/)

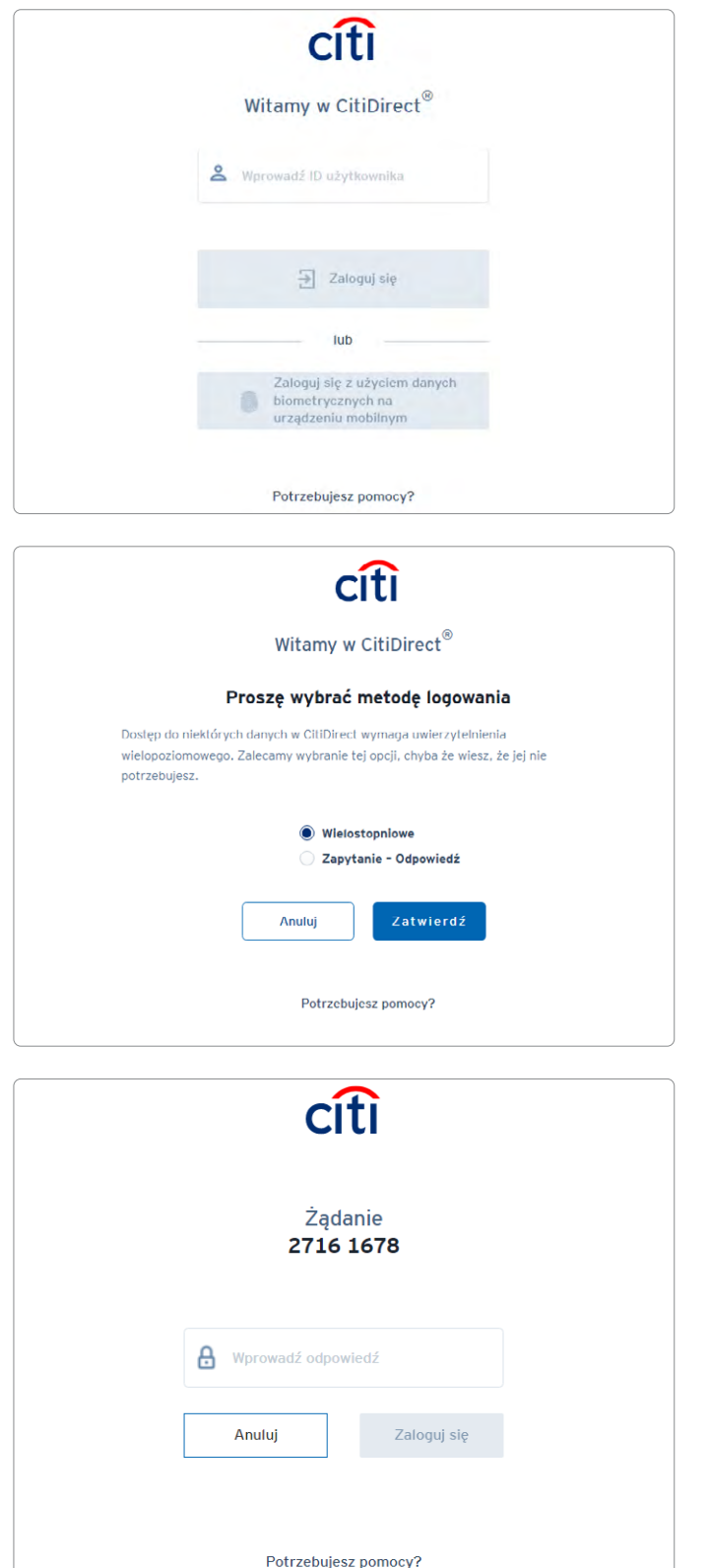

- 1. Na stronie logowania pojawi się okno powitalne. Wpisz nazwę Użytkownika (alias), którą otrzymałeś w wiadomości e-mail z banku podczas nadawania uprawnień, a następnie kliknij Zaloguj się.
- 2. Alternatywnie możesz skorzystać z metody logowania biometrycznego, więcej informacji o tej metodzie znajdziesz [TUTAJ](https://www.citibank.pl/poland/citidirect/polish/pdf/logowanie-biometryczne-citidirect.pdf).

3. Jeśli posiadasz więcej, niż jedną metodę logowania, pojawi się okno jej wyboru. Jeśli nie, przejdź od razu do punku 4.

- 4. System wyświetli okno z jednorazowym hasłem, które należy wprowadzić do tokena. Sposób generowania odpowiedzi jest opisany niżej w sekcji 2 "Generowanie hasla jednorazowego".
- 5. Po wpisanu odpowiedzi wybierz opcję Zaloguj się. Jeśli dane zostały wpisane poprawnie, pojawi się strona startowa systemu CitiDirect BE.

<span id="page-3-0"></span>Uwaga: Język, w którym system będzie wyświetlać dane, możesz zmienić w lewym dolnym rogu ekranu logowania

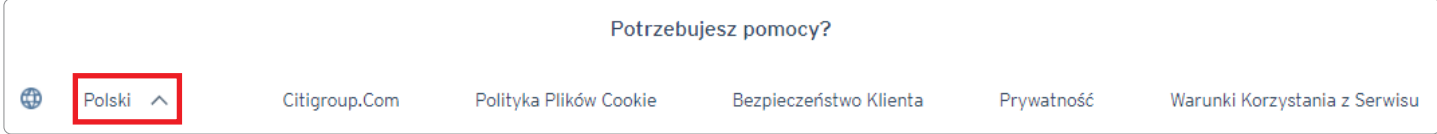

### 2. Generowanie hasła jednorazowego

Użytkownicy CitiDirect BE podczas logowania korzystają z indywidualnej aplikacji MobilePASS, instalowanej na urządzeniu mobilnym lub karty SafeWord (tzw. Tokena).

– Generowanie hasła – aplikacja MobilePASS

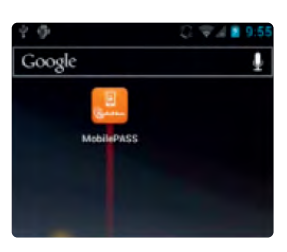

Włącz aplikację, klikając ikonę MobilePASS.

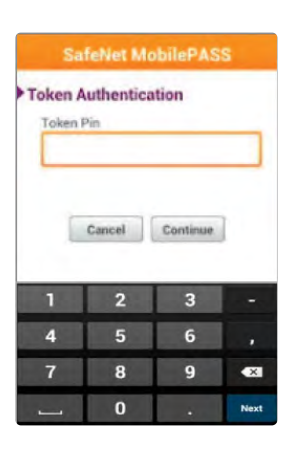

Na wyświetlaczu pojawi się napis Token PIN. Wpisz swój PIN.

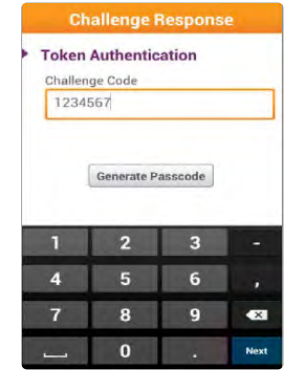

Na wyświetlaczu pojawi się napis Challenge Code. Przepisz cyfry z pola Zapytanie.

### [www.citihandlowy.pl](http://www.citihandlowy.pl) Bank Handlowy w Warszawie S.A.

# citi handlowy®

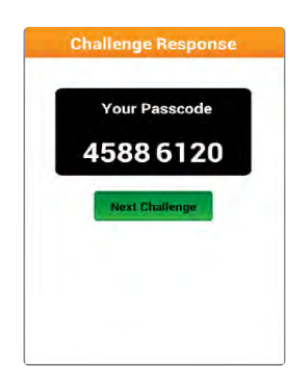

Z chwilą wpisania ostatniej cyfry aplikacja automatycznie wygeneruje jednorazowe hasło. Uzyskane w ten sposób hasło wpisz w pole Odpowiedź i kliknij Zaloguj.

– Generowanie hasła – karta SafeWord

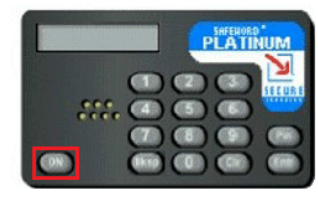

Naciśnij ON, aby włączyć kartę SafeWord.

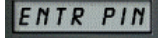

Na wyświetlaczu pojawi się napis "ENTR PIN". Wpisz swój PIN.

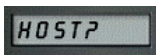

Z chwilą naciśnięcia ostatniej cyfry PIN-u na wyświetlaczu pojawi się napis "HOST?".

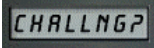

Naciśnij cyfrę 9. Na wyświetlaczu pojawi się napis "CHALLNG?".

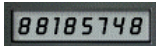

Przepisz cyfry z pola Zapytanie. Z chwilą wprowadzenia ostatniej cyfry karta automatycznie wygeneruje jednorazowe hasło.

Uzyskane w ten sposób hasło wpisz w pole Odpowiedź i kliknij Zaloguj.

UWAGA. Generowane przez kartę SafeWord hasła składają się z cyfr od 0 do 9 oraz liter A, H, C, P, E, F. W przypadku wątpliwości, czy wpisać cyfrę, czy literę (np. 0 – zero czy literę O), zawsze wprowadź cyfrę.

# citi handlowy®

## <span id="page-5-0"></span>3. Strona startowa – układ menu i widżety

Wygodna strona startowa widoczna po zalogowaniu pozwala korzystać z podstawowych funkcjonalności systemu bez konieczności uruchamiania bardziej zaawansowanych opcji. Użytkownicy widzą menu odzwierciedlające ich uprawnienia w systemie.

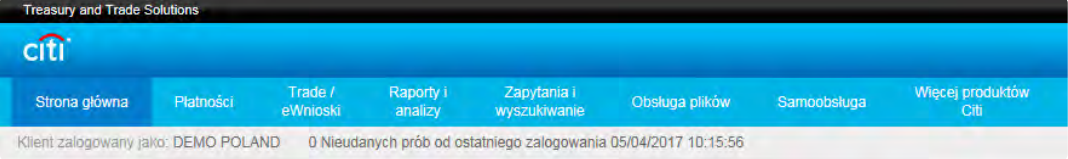

Dzięki funkcji personalizacji wyglądu strony startowej za pośrednictwem szerokiej gamy widżetów, czyli wygodnych funkcji i skrótów oferujących dostęp do informacji i funkcji systemu zaraz po zalogowaniu, Użytkownicy mogą korzystać z wybranych przez siebie opcji umożliwiających m.in.:

- łatwe wykonywanie najważniejszych zadań od razu z poziomu strony głównej
- ustawienie na stronie startowej skrótów pozwalających na szybkie przejście do poszukiwanej funkcji w systemie
- dostęp do szerokiej gamy produktów Banku bez konieczności dodatkowego logowania (Single Sign On).

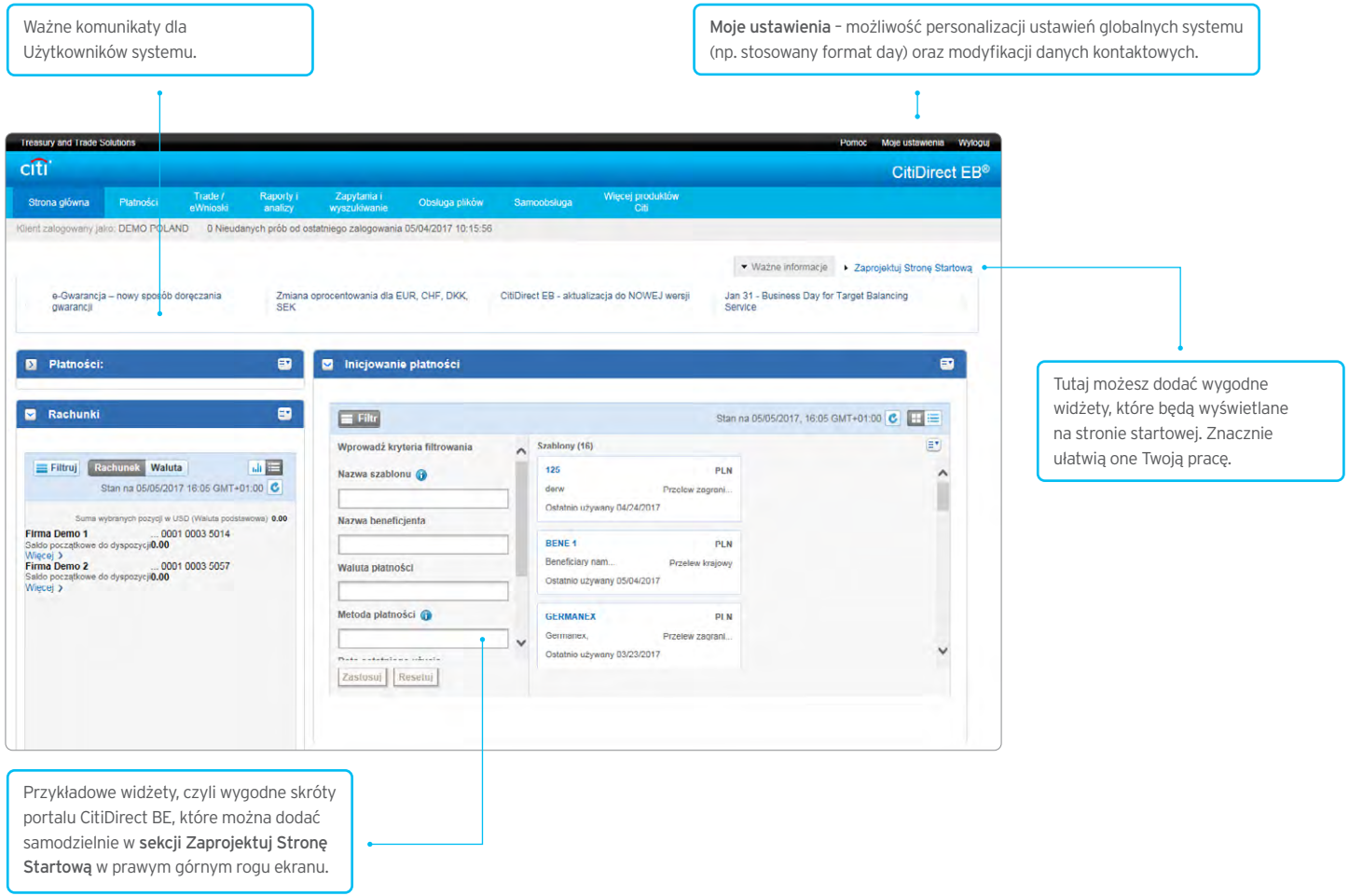

# citi handlowy®

### Jak dodać/usunąć widżety?

Aby zainstalować (lub usunąć) na stronie startowej pomocne widżety, wystarczy przejść do zakładki Zaprojektuj Stronę Startową, a następnie kliknąć Dodaj/Usuń przy interesujących Cię widżetach, jak w przykładzie poniżej:

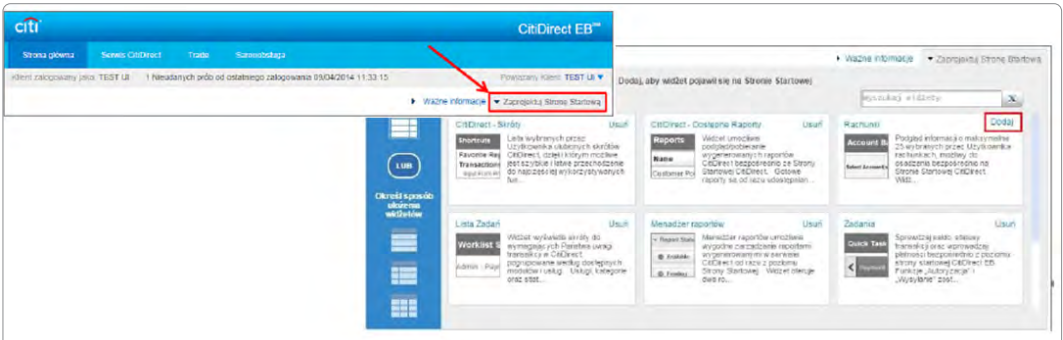

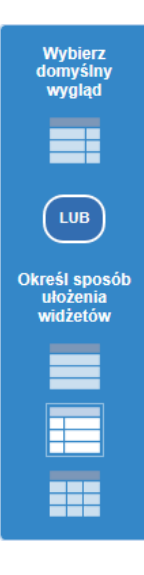

W opcji projektowania wyglądu można określić formę prezentacji widżetów (np. lista, kafle) na stronie Portalu Citidirect BE. W tym celu należy wybrać preferowany układ.

Ponadto wybrane widżety można dodatkowo personalizować poprzez wybranie przycisku Dostosuj – symbol koła zębatego (dotyczy np. widżetu Inicjowanie płatności).

UWAGA. Po zalogowaniu do Portalu CitiDirect BE zastosowanie mają ostatnio wprowadzone i zapamiętane przez system ustawienia Użytkownika dotyczące wyglądu strony startowej. Zawartość widżetów jest odświeżana automatycznie tylko w momencie zalogowania. W przypadku niezgodności informacji prezentowanych na widżecie prosimy o wybranie przycisku Odśwież.

### Jak zalogować się do innej firmy w ramach grupy firm, korzystając z tego samego tokena?

CitiDirect BE umożliwia taką konfigurację uprawnień, by przy korzystaniu z tego samego tokena możliwe było logowanie do innych podmiotów w ramach grupy firm. W przypadku udostępnienia Użytkownikom funkcjonalności linkowania po zalogowaniu do systemu widoczna jest opcja Powiązany Klient. Po wskazaniu firmy, do której chcemy się przełączyć, klikamy opcję Idź. Zakres dostępnych opcji na otwartym profilu będzie uzależniony od indywidualnych uprawnień Użytkownika w systemie.

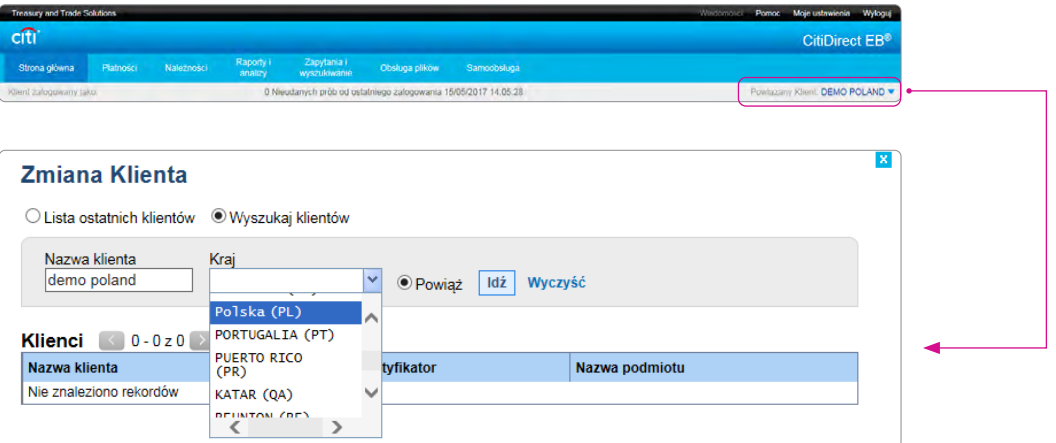

[www.citihandlowy.pl](http://www.citihandlowy.pl) Bank Handlowy w Warszawie S.A.

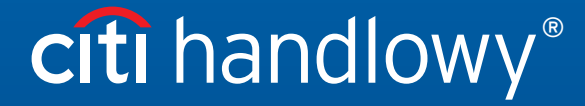

Niniejszy materiał marketingowy został wydany jedynie w celach informacyjnych i nie stanowi oferty w rozumieniu art. 66 Kodeksu cywilnego.<br>Linki umieszczne w naszych Komunikatach prowadzą do stron internetowych materialów